## **INSTRUCTIONS FOR NEW APPLICANTS**

- **1.** Access the Office of Student Protection's direct web address to begin the process. The web address is: https://www.nj.gov/education/crimhist. Click on **"File Authorization and Make Electronic Payment for Criminal History Record Check."**
- **2.** Select the first option: **"New Administration Fee Request (New Applicants Only)"** and enter your Social Security number to ascertain if you are eligible for the process.The screen displays four (4) options as to the job position(s) and employer. Please select the appropriate option and proceed to next screen.
- **3.** Complete the requested applicant information to include the county/district/school/contractor code names furnished to you by your employer) and proceed to the Legal Certification. In order to continue with the ePayment process, read and accept the terms of the AA&C by checking the box.
- **4.** Please complete the required payment information. There is a \$10.00 administrative fee for the department to process the request and issue an approval. There will also be an additional \$1.00 convenience fee charged by the private vendor, NICUSA for processing the credit card information. Methods of payment are Visa, MasterCard, American Express or Discover credit cards. You must click the "**Make Payment**" button only **one time** to complete the transaction.
- **5.** After completing the transaction, you will be presented with three required steps:
	- 1. View and/or print your New Administration Fee Payment Request confirmation page
	- 2. View and/or print your IdentoGO NJ Universal Fingerprint Form
	- 3. Click here to schedule your fingerprinting appointment with Idemia
- **6.** Select the first option "**View and/or print your New Administration Fee Payment Request confirmation page"** and print a copy of the receipt by clicking the print button in the upper right corner of the page and presenting a copy to the employing entity.
- **7.** Next select the second option **"View and/or print your IdentoGO NJ Universal Fingerprint Form"** to view and print the IdentoGO NJ Fingerprint Form. You will need to use this form when scheduling your fingerprint appointment, and you must present it to Idemia at the time of LiveScan fingerprinting.
- **8.** Access the MorphoTrust web page by selecting the third option **"Click here to schedule your fingerprinting appointment with Idemia"** or call 1-877-503-5981 to schedule a fingerprinting appointment. You must use the chart below to choose your Service Code to schedule the appointment.

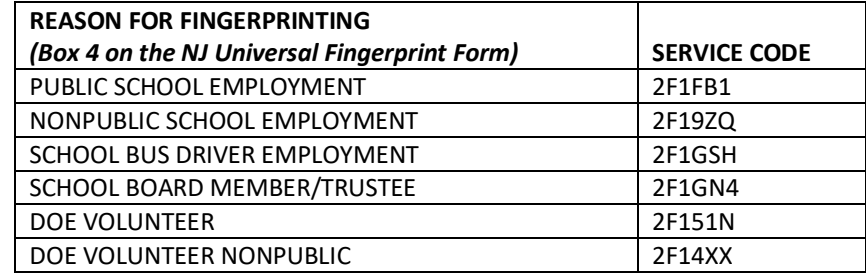

**9.** In about two weeks, you will be able to view and print your "**Applicant Approval Employment History"** by accessing the Office of Student Protection website. Please give a copy to your employer.